# TRMNET! ユーザーマニュアル

# アンドロイド上でのメタマスク 接続方法

www.strmnft.com

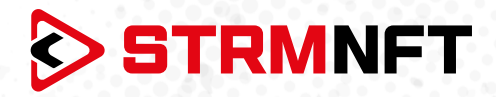

### **用語集**

**NFT —** 非代替性トークン

**STRM —** StreamCoin, ストリームコインエコシステムの主要なユーティリティトークン

**NSTA\_602 —** NFT標準トークンアグリーメント\_602、StreamCoinのNFTをミントするためのトークン 標準

**BEP-20 —** BinanceSmartChainのトークン標準

**Stream Chain —** StreamCoinエコシステムのネイティブブロックチェーン **MetaMask —** 暗号通貨ウォレッソフトウェア

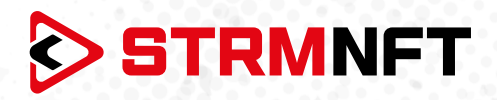

#### **STRMNFTの概要と要件**

STRMNFTは、ユーザーが超速度と低い取引手数料で自分のビデオとイメージに対するNFT所有権を作 ることができるオールインワンマーケットです。ストリームチェーン上で運営され、ストリームコイン独自 のNFT標準であるNSTA\_602を活用してNFTを作ります。

STRMNFTマーケットプレイスには、デスクトップまたはモバイルデバイスで動作するWebインターフェイ スがあります。 ただし、すべてのSTRMNFT機能の利点を得るために、ユーザが満たさなければならない 要件がいくつかあります。

**● マーケットプレイスに登録するための有効なEメールアドレス。** 

● STRMNFTに接続するためのMetaMaskウォレット(NFTをミント及び購入するために必要)。 ミント手数料に十分なSTRM残金(BEP-20トークンのみ)(2022年7月まですべてのNFTはミント手数

料が無料)

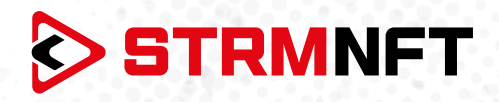

### **AndroidでのMetaMaskの接続**

STRMNFTで取引をするためには、BinanceSmartChainネットワークとBEP-20STRMトークンを MetaMask上で設定する必要があります。

MetaMaskウォレットをお持ちでない場合は、作成方法ガイドを参照してください。 https://medium.com/p/818efefb7c45/

MetaMaskウォレットが作成できたら、次の手順に従ってSTRMNFTを設定、STRMトークンをインポート します。

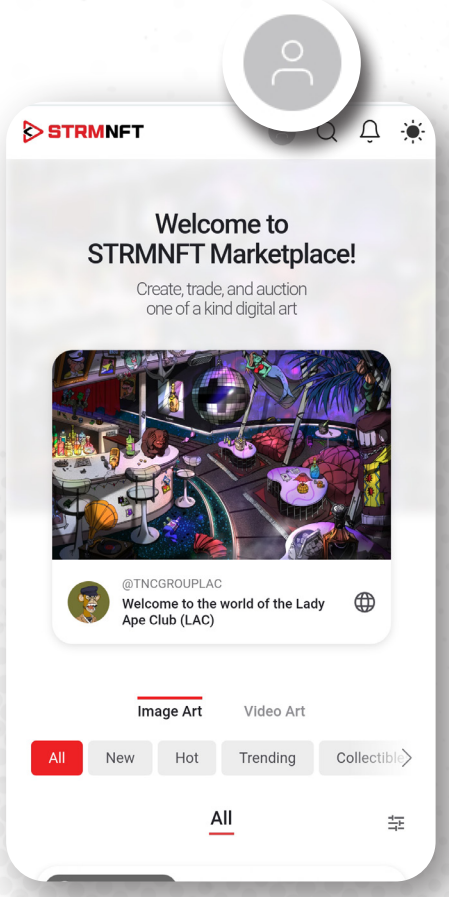

2. プロフィール写真ボタンを押してメニューを開き、

「**Settings**」を選択します。

1. ブラウザからSTRMNFTのウェブサイトにアクセス し、サインインします。

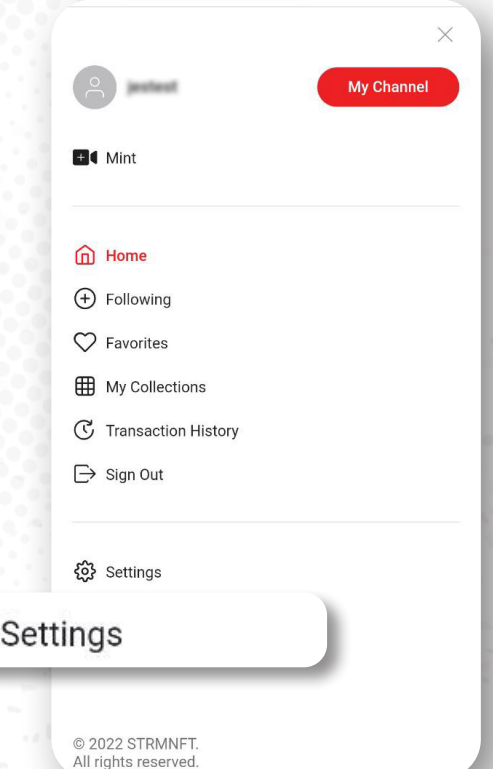

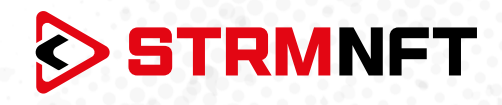

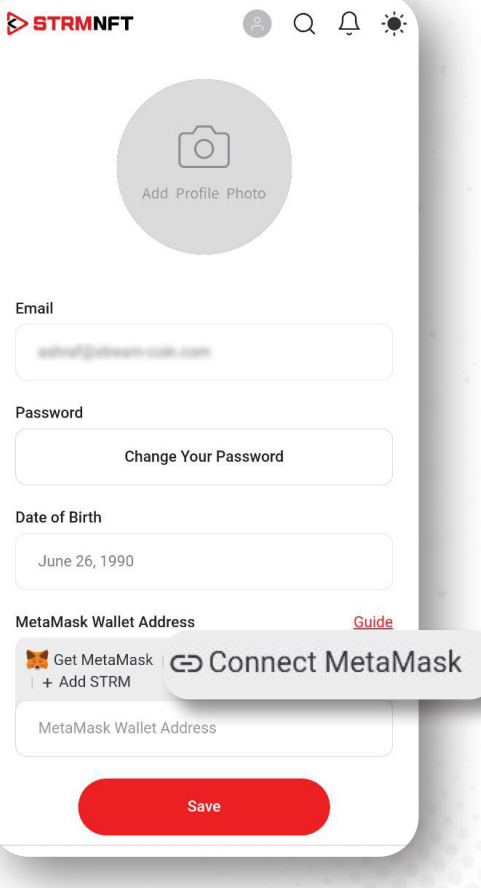

3. 「**MetaMask Wallet Address**」セク ションまでスクロールし、「**Connect MetaMask**」を押します。

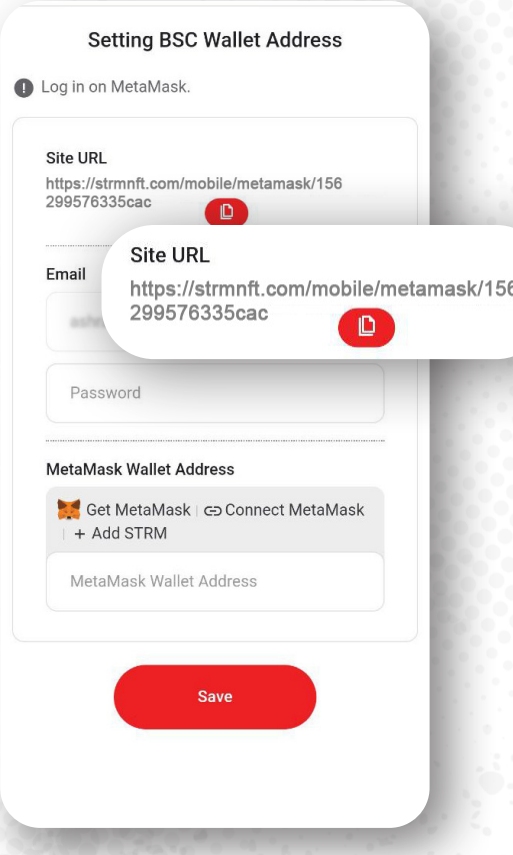

4. コピーボタンを押して「**Site URL**」をコ ピーします。

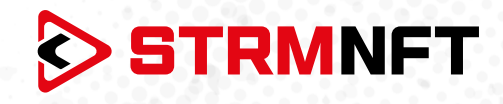

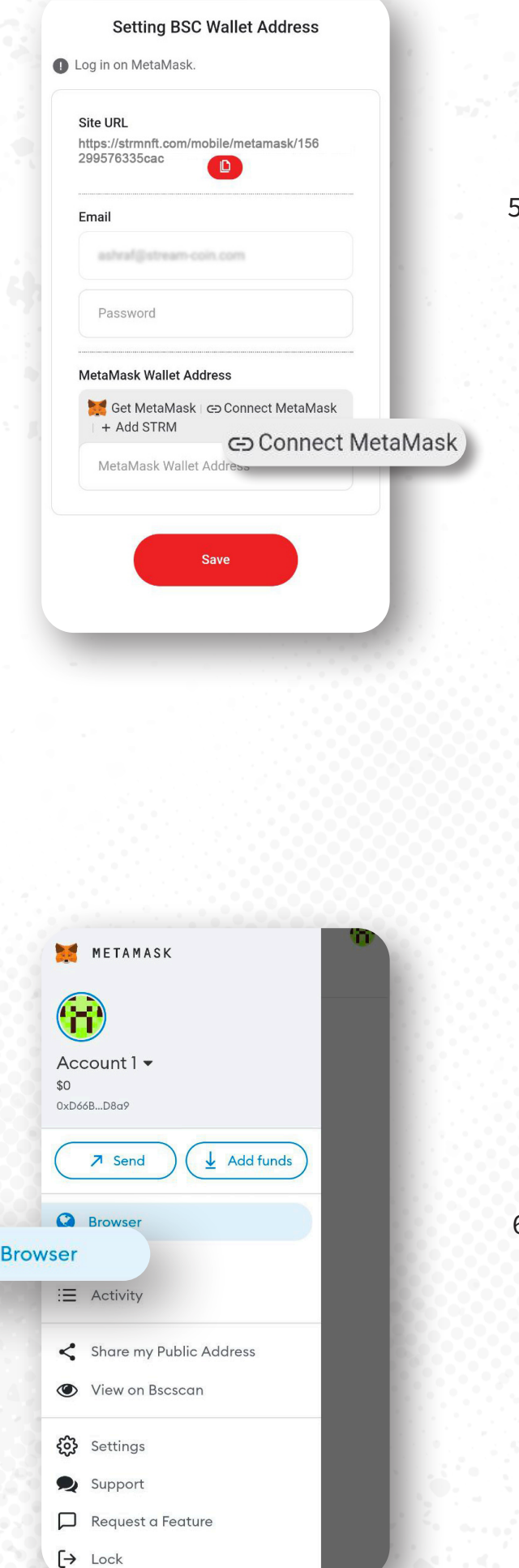

Q

#### 5. STRMNFTパスワードを追加し、 「**ConnectMetaMask**」を押します。

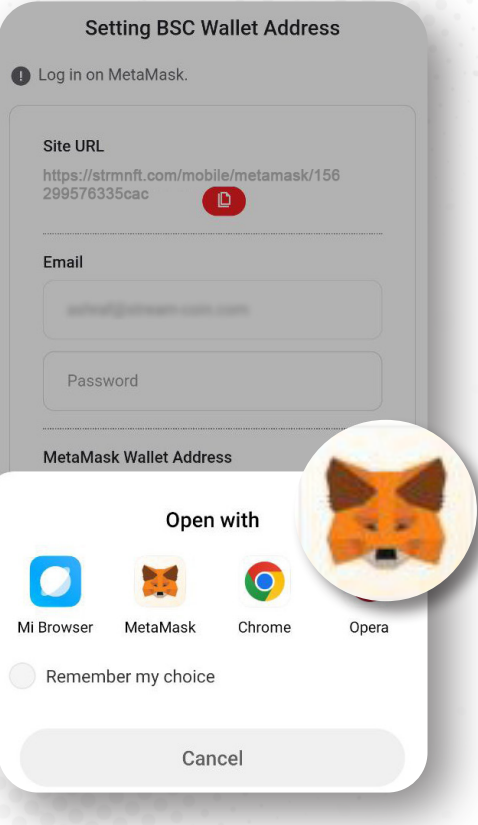

6. MetaMaskアプリを選択すると、アプリ内のブラ ウザにリダイレクトされます(リダイレクトされ なかった場合は、MetaMaskアプリの三本線の 形をしたボタンを押してブラウザセクションに 移動してください)。

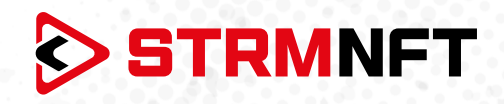

7. MetaMaskアプリ内のブラウザで、コピーした SiteURLを貼り付けます。

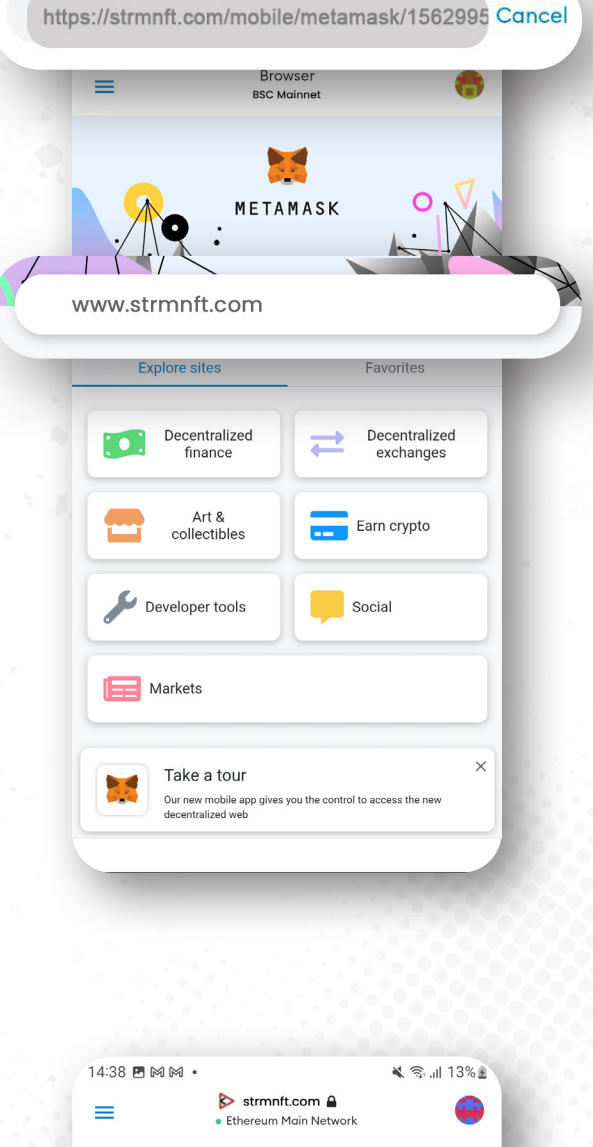

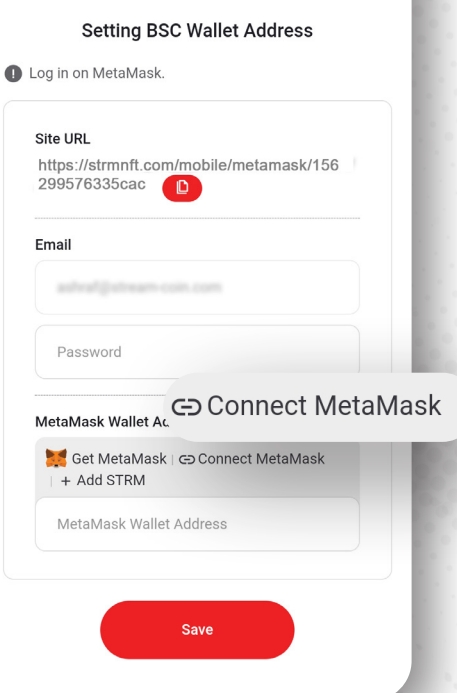

8. ここでSTRMNFTパスワードを入力し、 「**Connect MetaMask**」を押します。

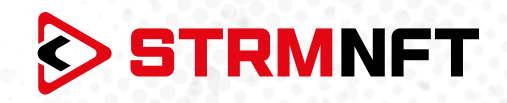

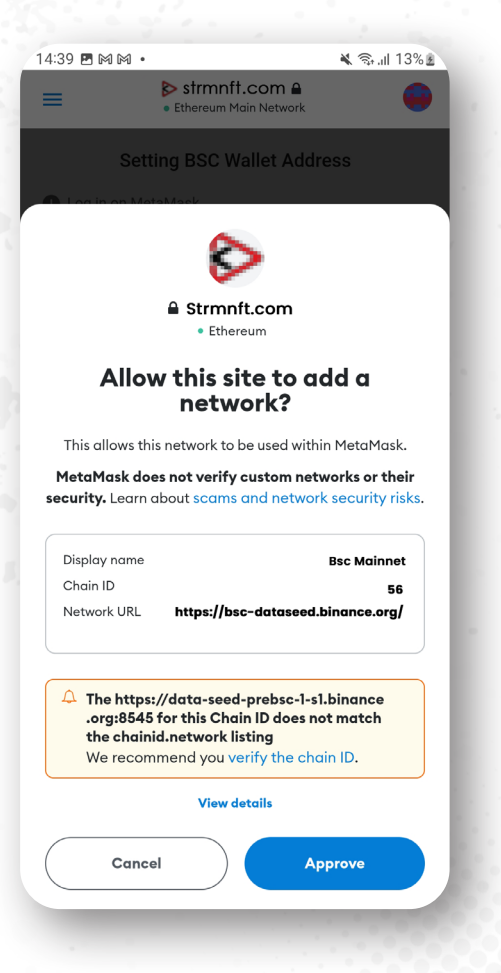

9. MetaMaskからBinance SmartChainネ ットワーク\*に切り替えるよう案内され ます。「**Approve**」を押します。(Binance SmartChainネットワークがすでにMetaMask に追加されている場合は、Binance SmartChainネットワークに切り替えるように と案内だけされます。)

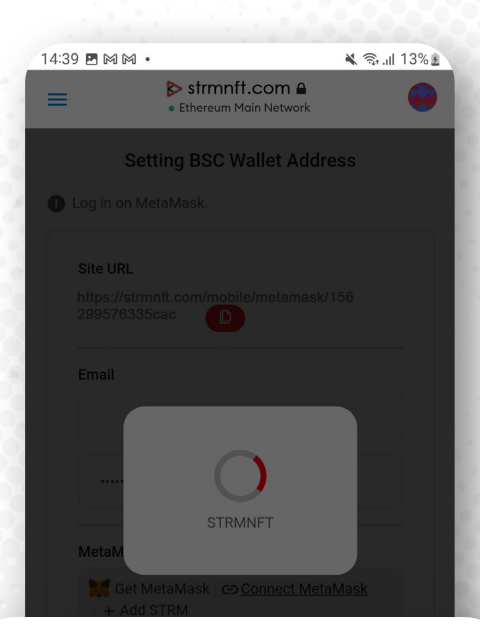

#### New network added

"BSC Mainnet" is now available in the network selector.

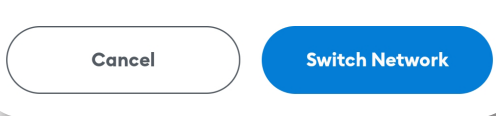

10. 「**Switch Network**」を押して BinanceSmartChainに切り替えます。

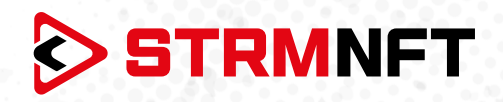

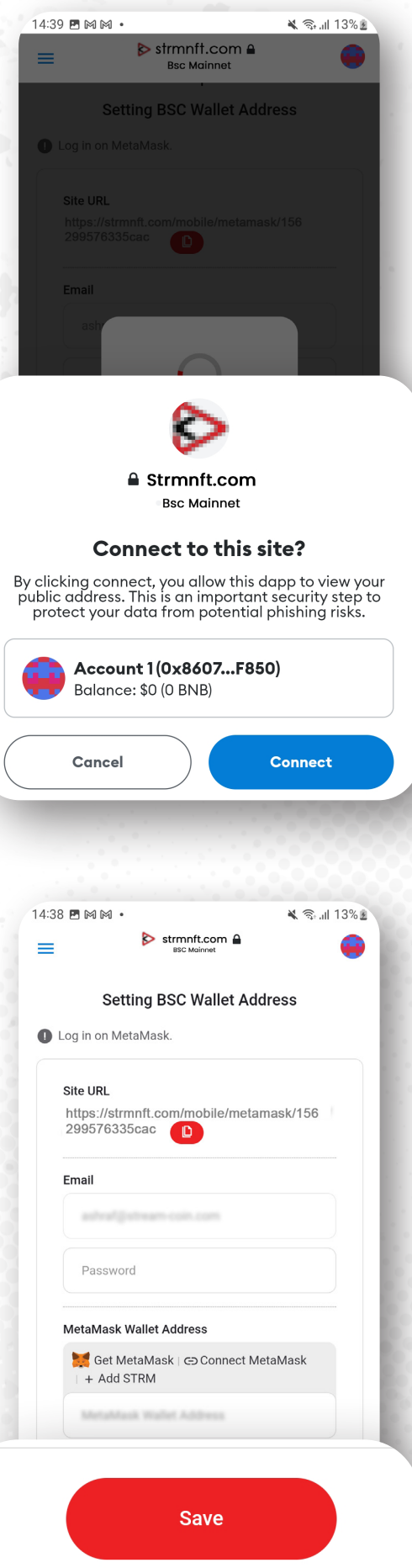

11. 使用するMetaMaskアカウントを選択した後、 「**Connect**」を押します。

12.「 **Save** 」を押して、ウォレット情報を保存しま す。

**\*注意:** STRMNFTはBinanceSmartChainネットワ ークを使用してMetaMaskとリンクすることができ ます。 MetaMaskは、イーサリアム、アバランチなど の他のネットワークを使用してSTRMNFTとリンク することはできません。

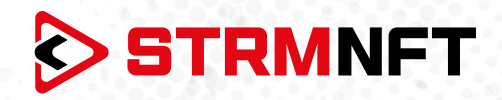

## **Android上でNFTを購入**

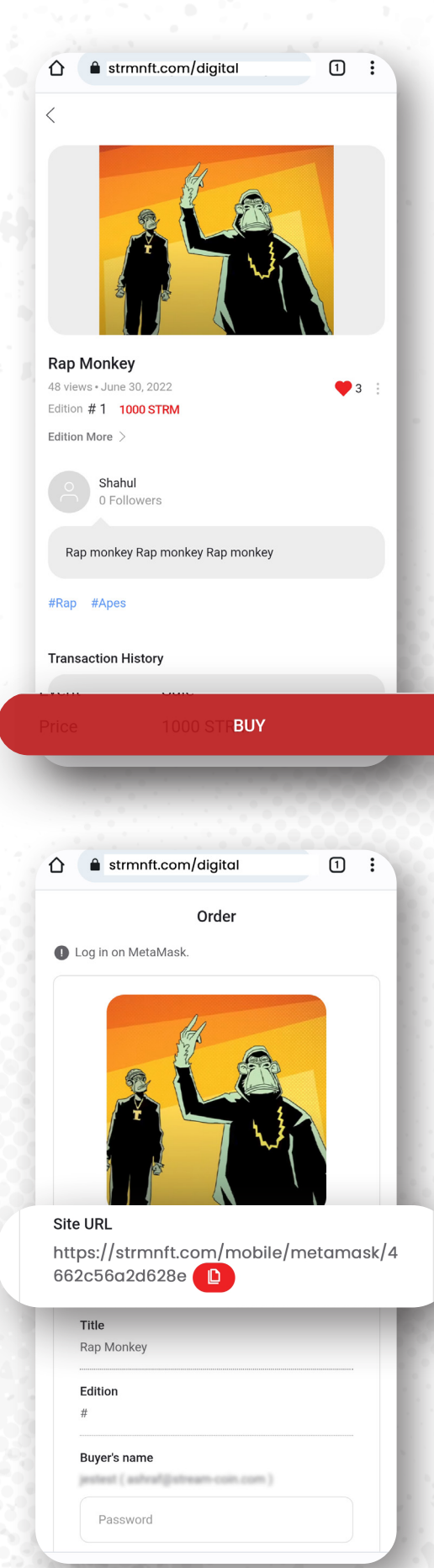

1. STRMNFTのアカウントにサインインします。 2. 販売可能なNFTを選択し、「**BUY**」を押します。

3. コピーボタンを押して「**Site URL**」をコピーしま す。

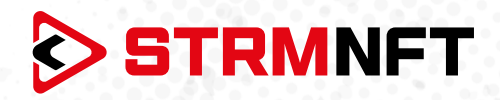

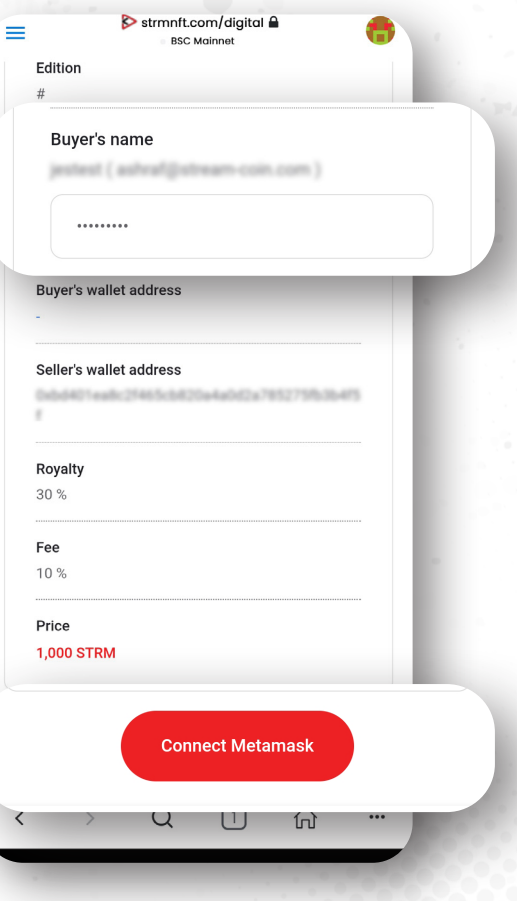

4. STRMNFTパスワードを入力し、「**Connect MetaMask**」を押します。

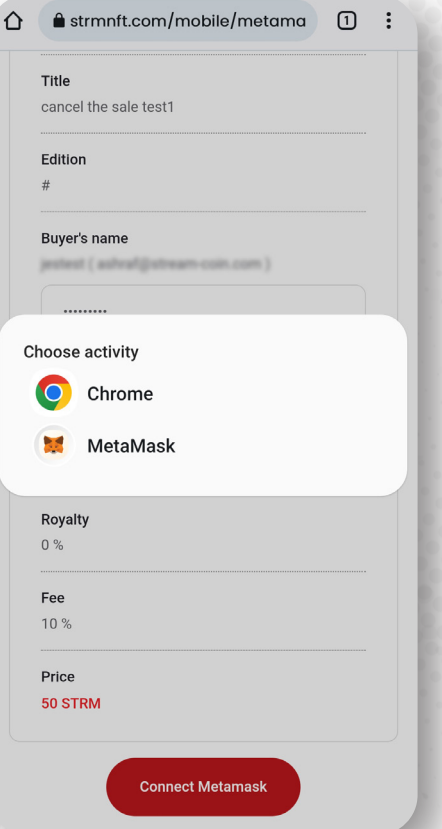

5. MetaMaskアプリを選択すると、アプリ内のブラ ウザにリダイレクトされます。(リダイレクトされなか った場合は、MetaMaskアプリの三本線の形をした ボタンを押してブラウザセクションに移動してくだ さい。)

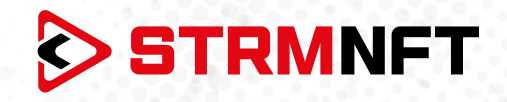

6. MetaMaskアプリ内のブラウザで、コピーした SiteURLを貼り付けます。

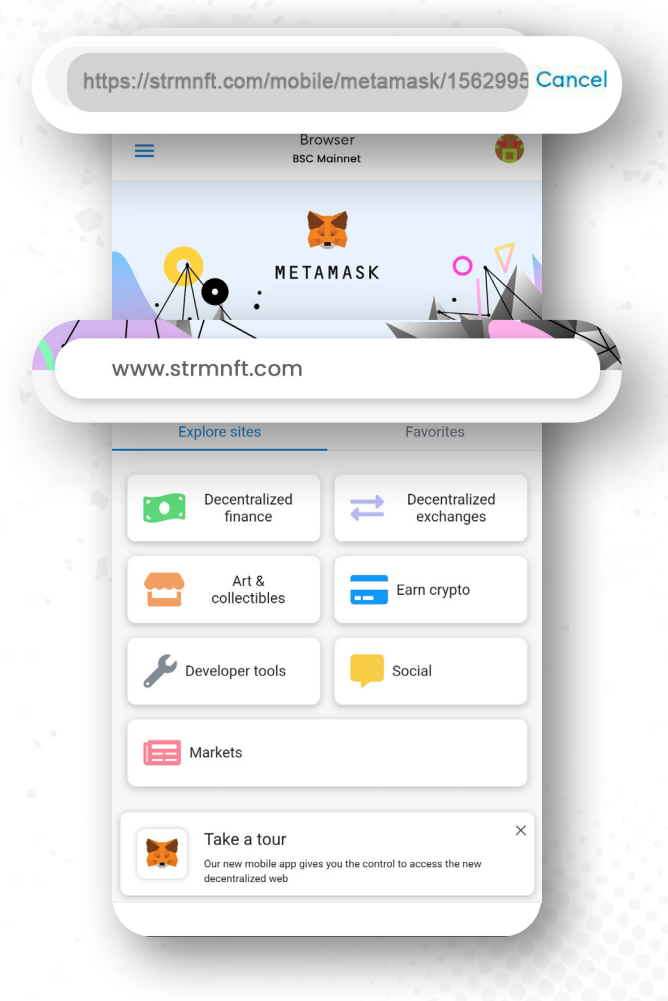

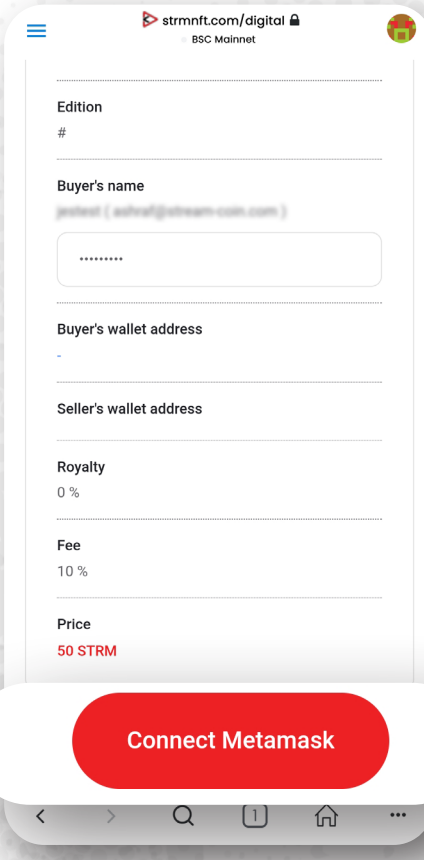

7. これでNFTの購入ウィンドウが開き、下へスクロ ールして「**Connect MetaMask**」を押します。

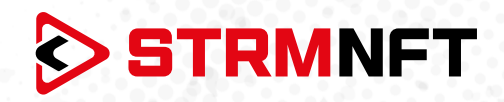

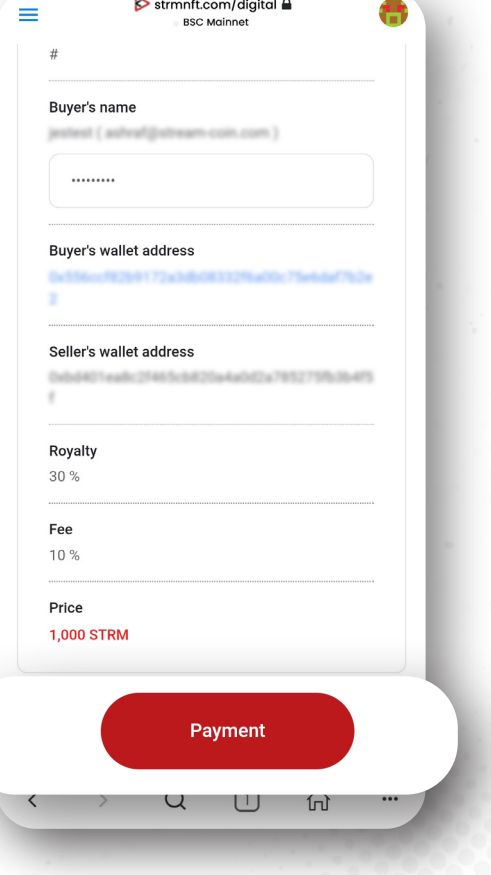

8. 「 **Payment** 」を押してNFTの購入を進めます。

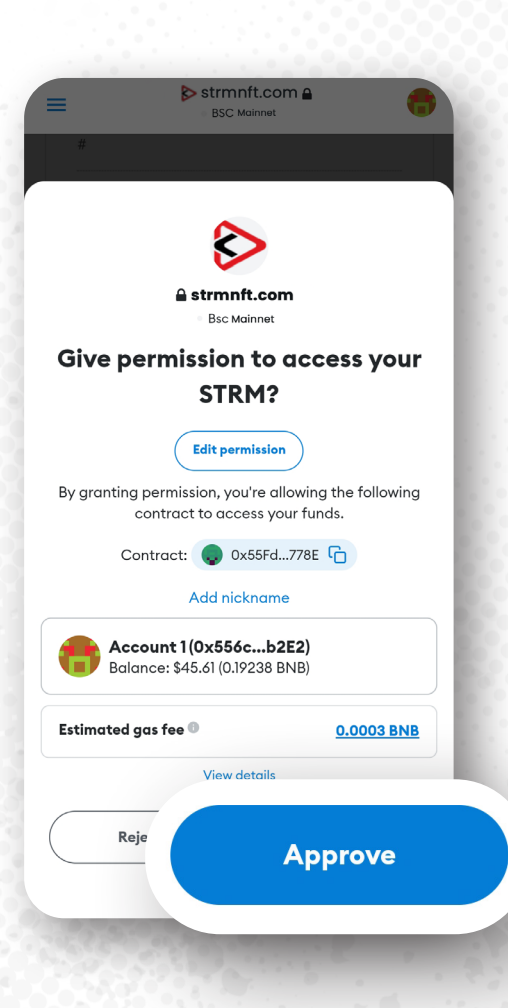

9. MetaMaskウォレットがポップ画面で表示 され、トランザクションの確認を求められます。 「**Approve**」を押して続行します。

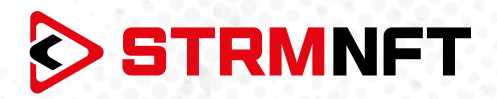

### **Android上でのNFTの発行(承認要求)**

NFTをミントした後、ユーザーのみが使用できるようになります。NFTを発行して販売できるようにするに は、まず承認のためにNFTを送信する必要があります。NFTが承認された後、他のユーザーがそれを閲覧 し購入できるようになります。

NFTを発行するには、次の手順に従います:

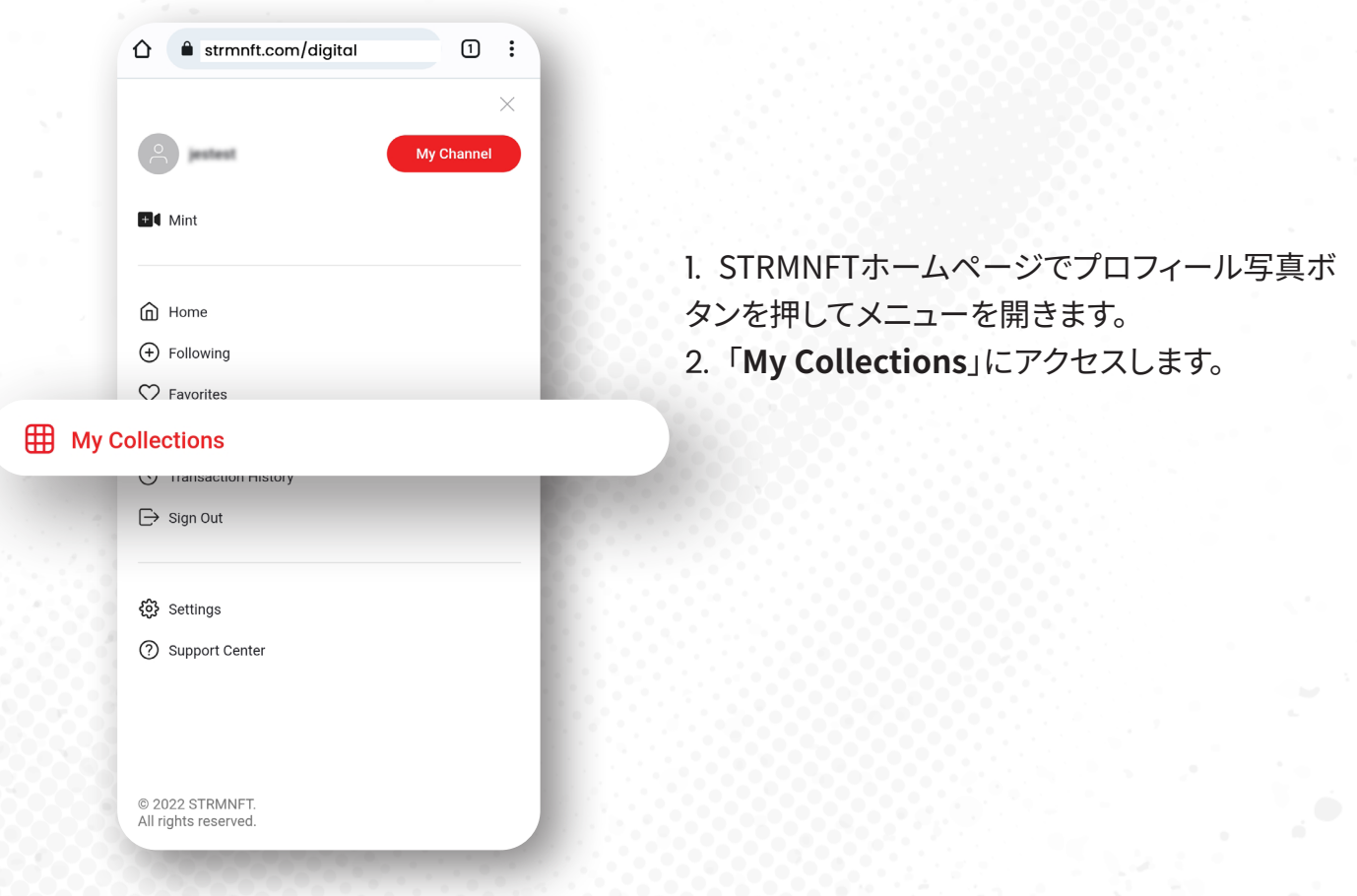

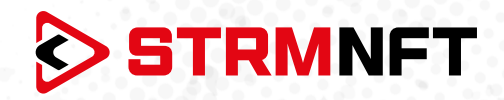

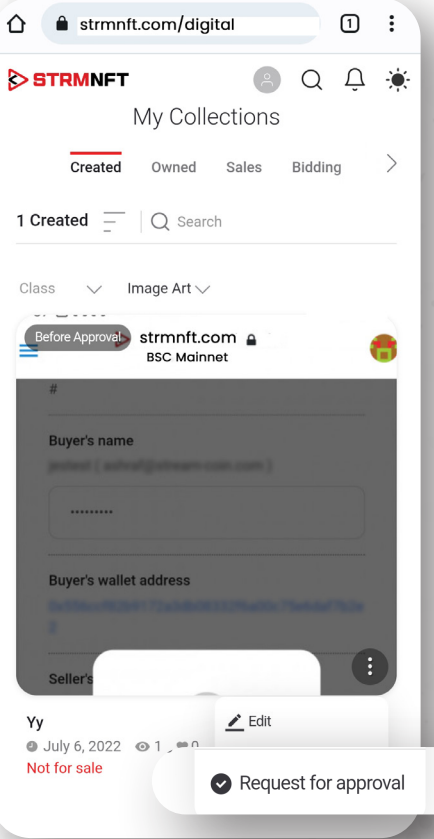

3. 公開するNFTに移動し、三点の形をしたメニュ ーボタンを押し、「**Request for approval**」を選択 します。(作成した動画NFTを探すには、フィルタを 「**ImageArt**」から「**VideoArt**」に変えなければな りません。)\*

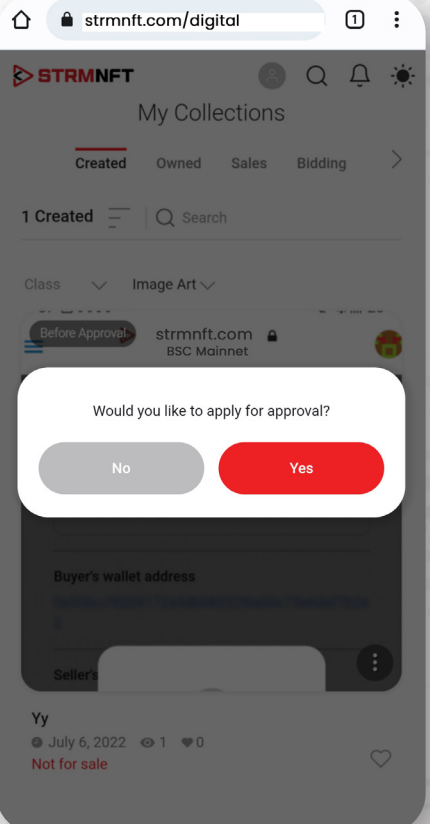

4. 「**Yes**」を押してリクエストを確定します。

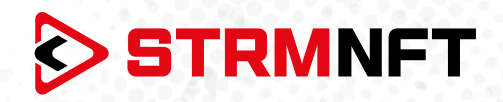

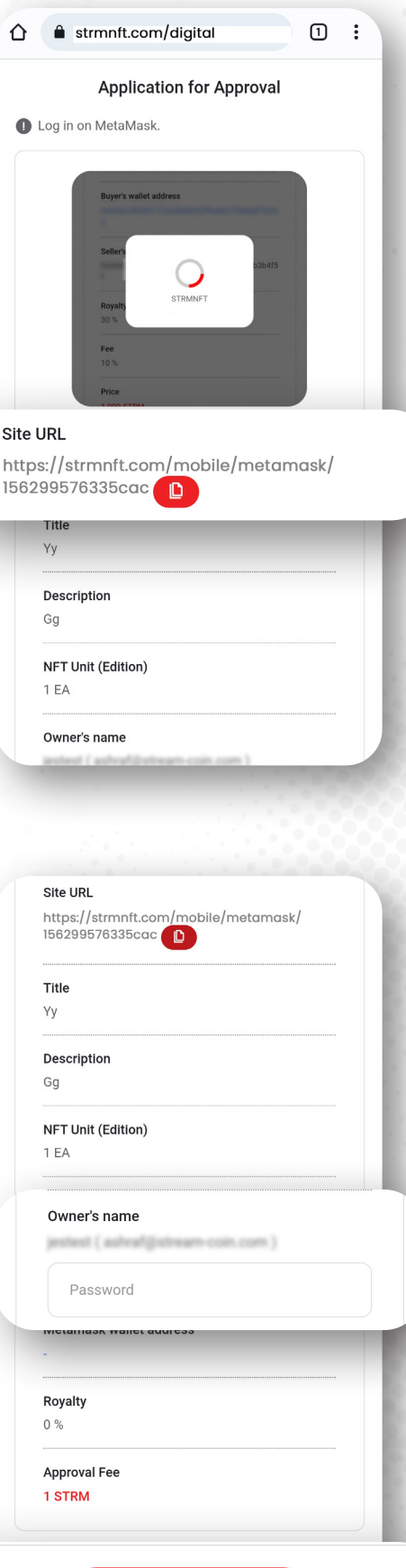

5. コピーボタンを押して「**Site URL**」をコピーしま す。

6. STRMNFTパスワードを入力し、「**Connect MetaMask**」を押します。

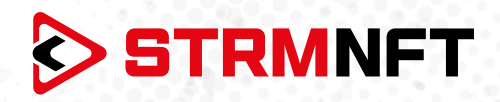

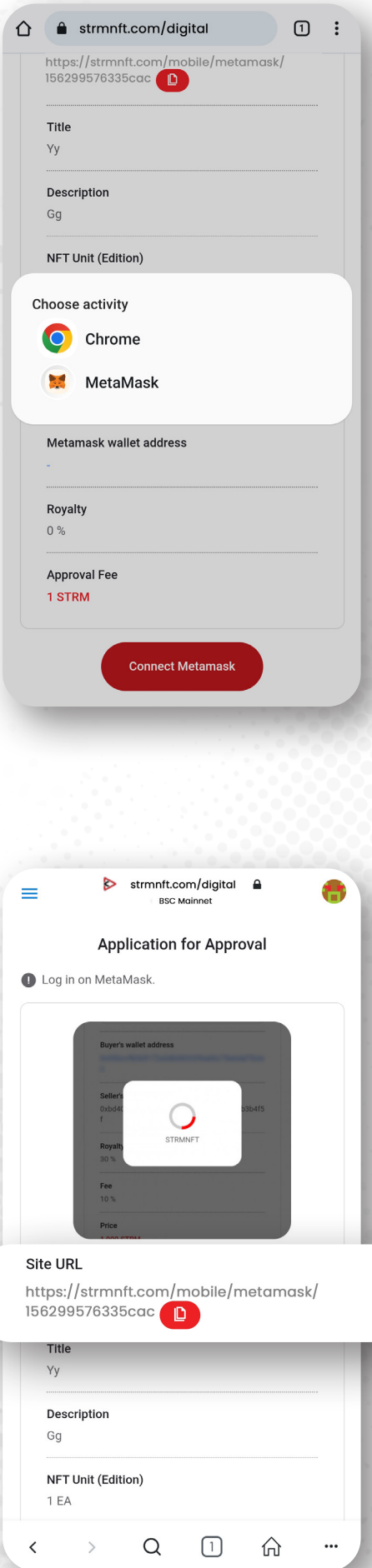

7. MetaMaskアプリを選択すると、アプリ内のブラ ウザにリダイレクトされます。(リダイレクトされなか った場合は、MetaMaskアプリの三本線の形をした ボタンを押してブラウザセクションに移動してくだ さい)。

8. アプリ内のMetaMaskブラウザ内に、コピーした SiteURLを貼り付けます。

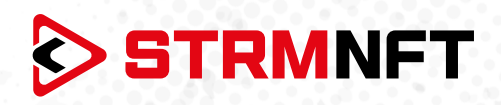

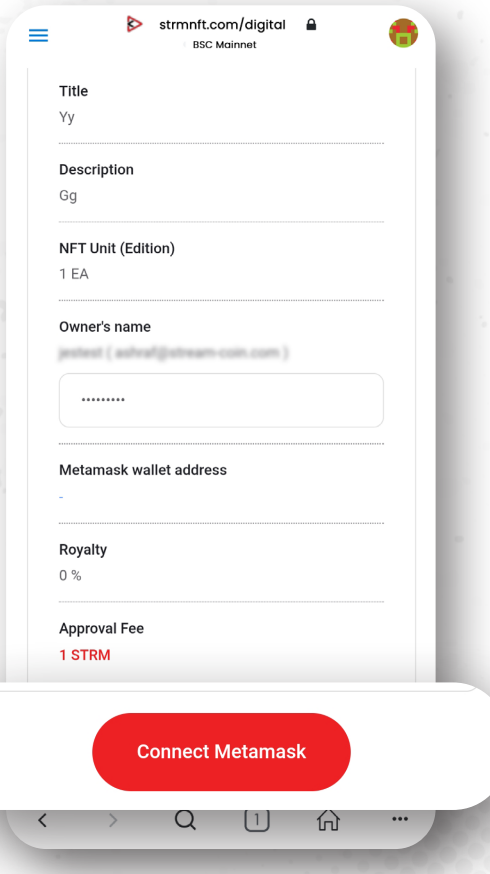

9. 下にスクロールし、「**Connect MetaMask**」を押 します。

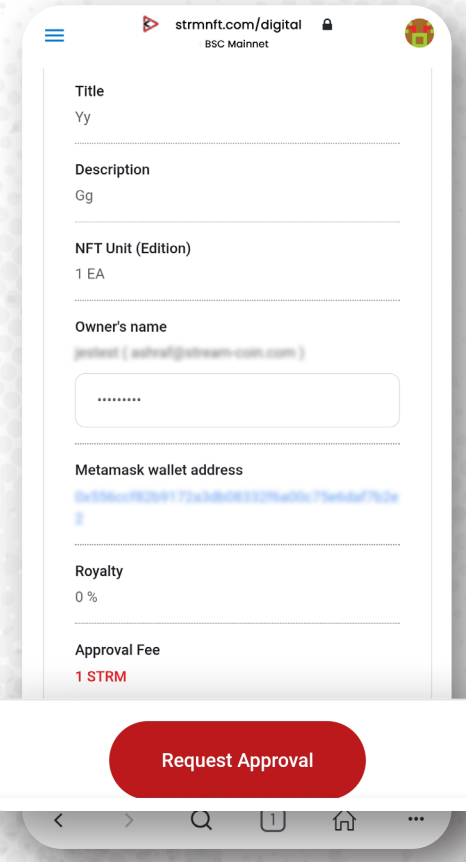

10. 「 **Request Approval**」を押して確定します。

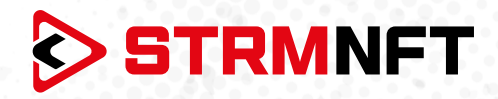

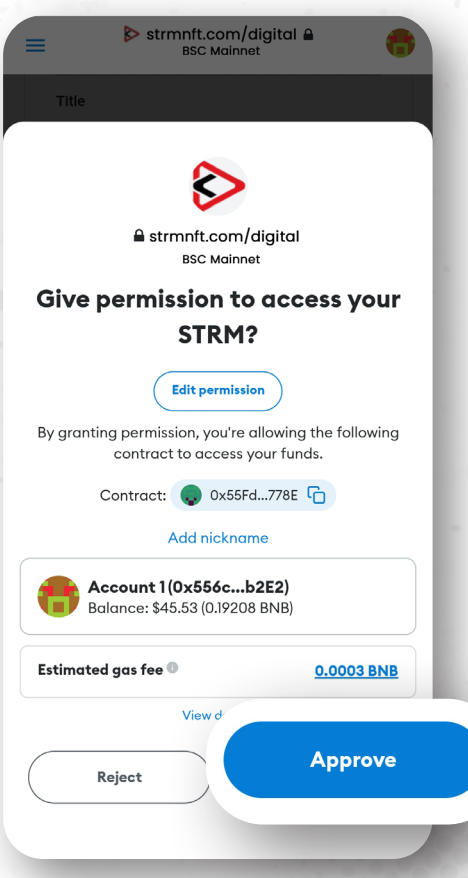

11. MetaMaskがポップ画面に表示され、取引の許 可を求められます。「**Approve**」を押します。

**\*注意:** ビデオNFTを作成した後、エンコードが完 了するまで待ってから承認を求める必要がありま す。